- 1.登录入口:http://ehall.acac.cn/new/index.html 进入主页,点击登录按钮进入
	- 登录页面。

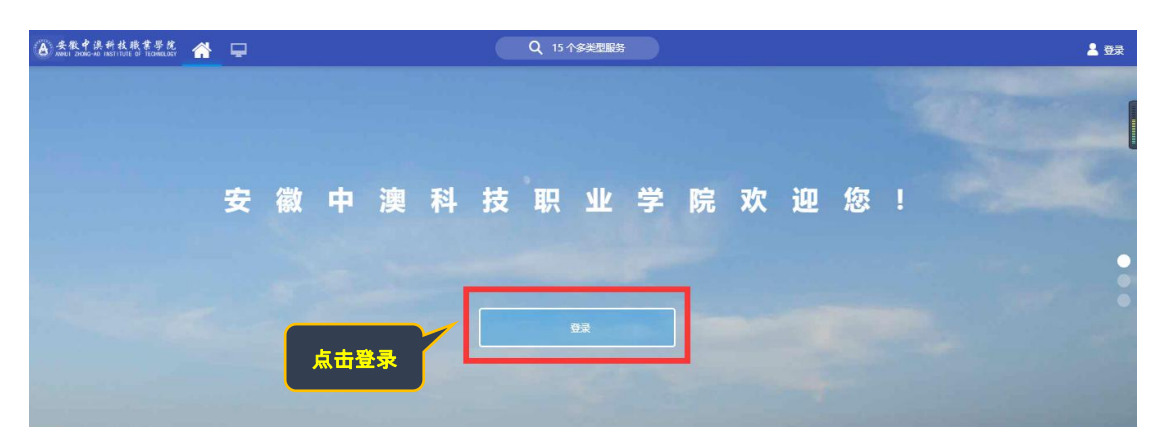

2.输入初始用户名为**学生学号**,密码为学生本人**身份证号码后 6 位(如最后一** 

位是 X 需大写 ), 点击登录。

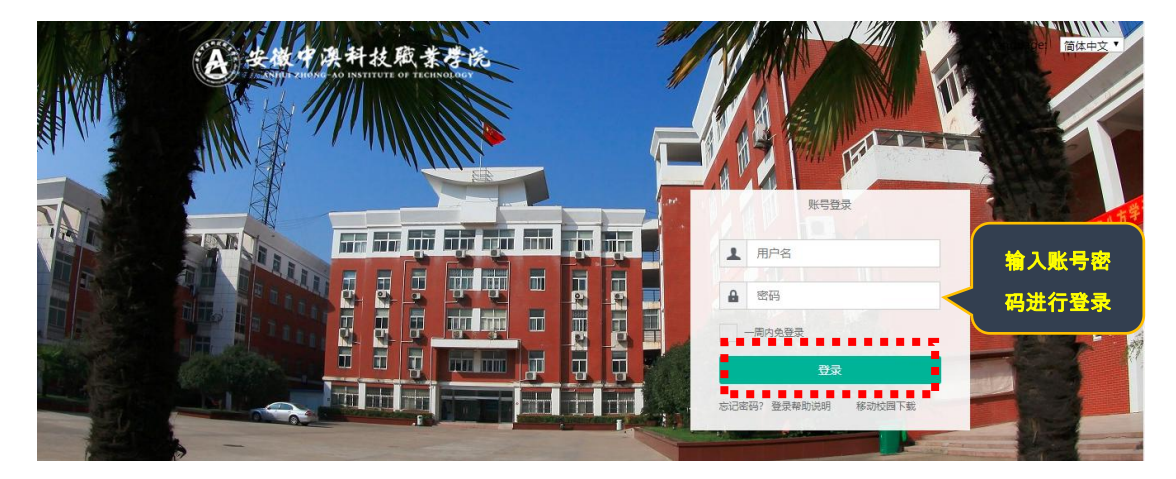

3.确认系统登录成功,且确认右上角姓名无误即可, 若登录不成功反馈到教务

**处。**

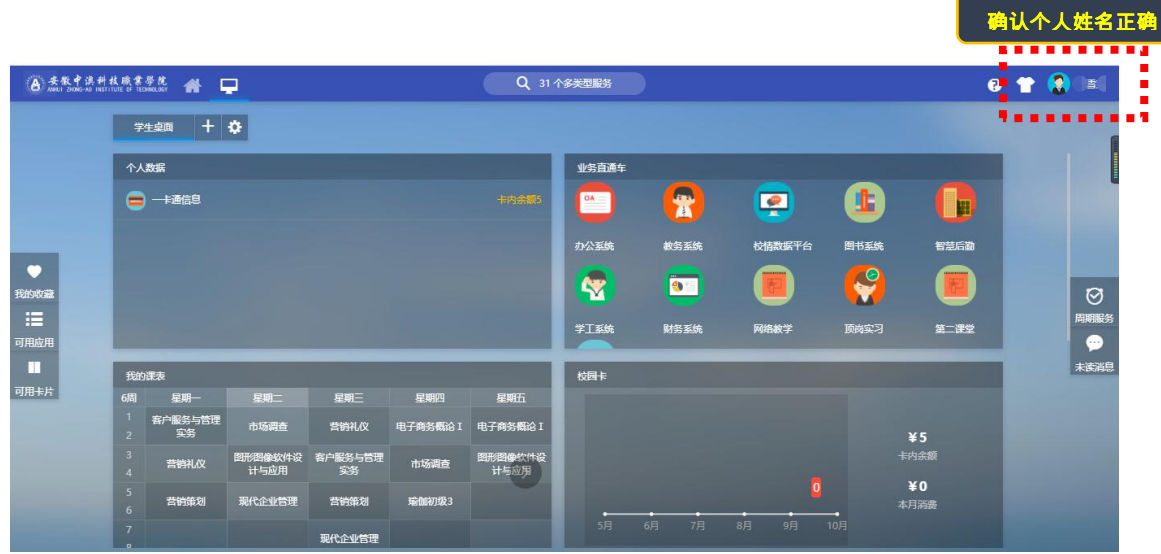

4、在搜索栏搜索"**学生信息变更**",点击进入该菜单。

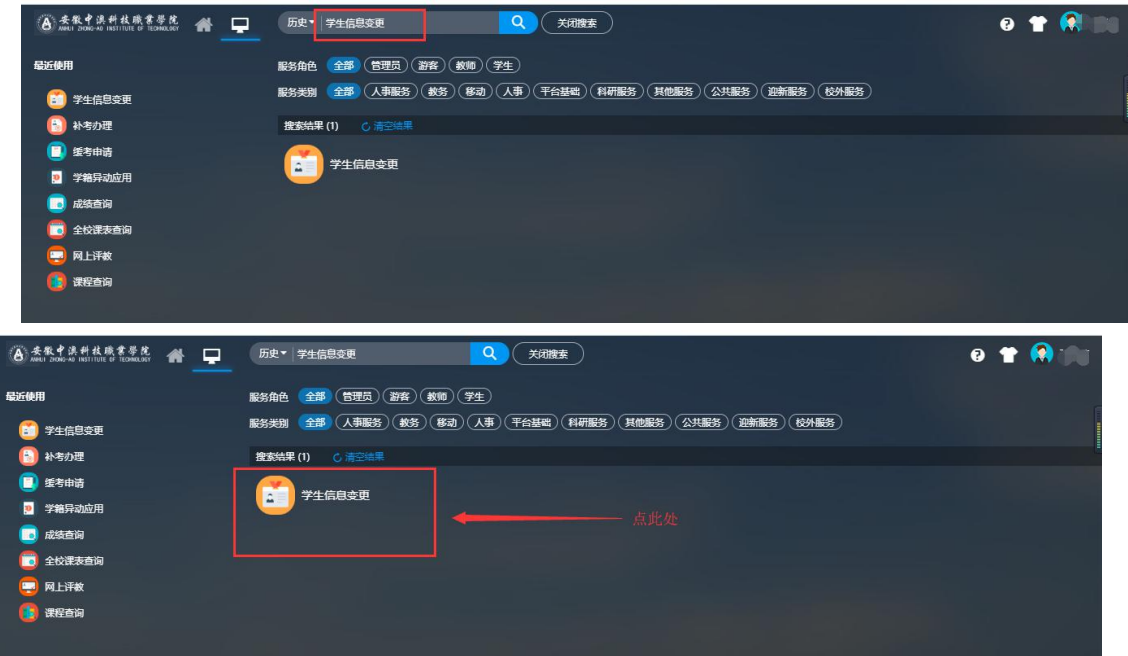

5、点击"**变更申请**"菜单**查看学生的学籍信息及变更家庭地址和联系方式<sup>解</sup>** 

(说明:主要核对信息有照片、学号、姓名、性别、出生日期、民族、政治面 貌、身份证件号、现在年级、院系、专业、班级、考生号),如发现信息有 误请联系教务处。

家庭地址和联系方式如何变更?请参照如下说明:

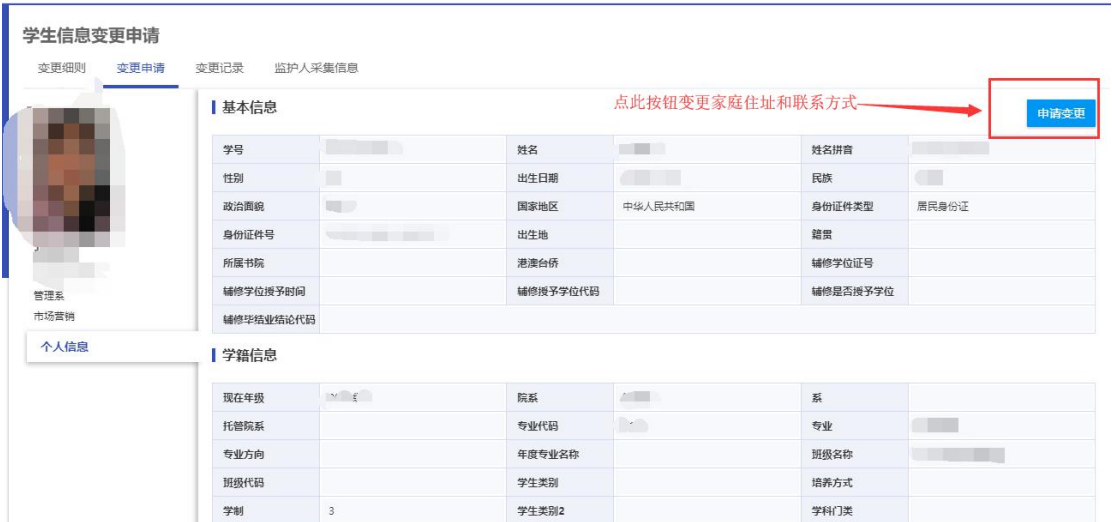

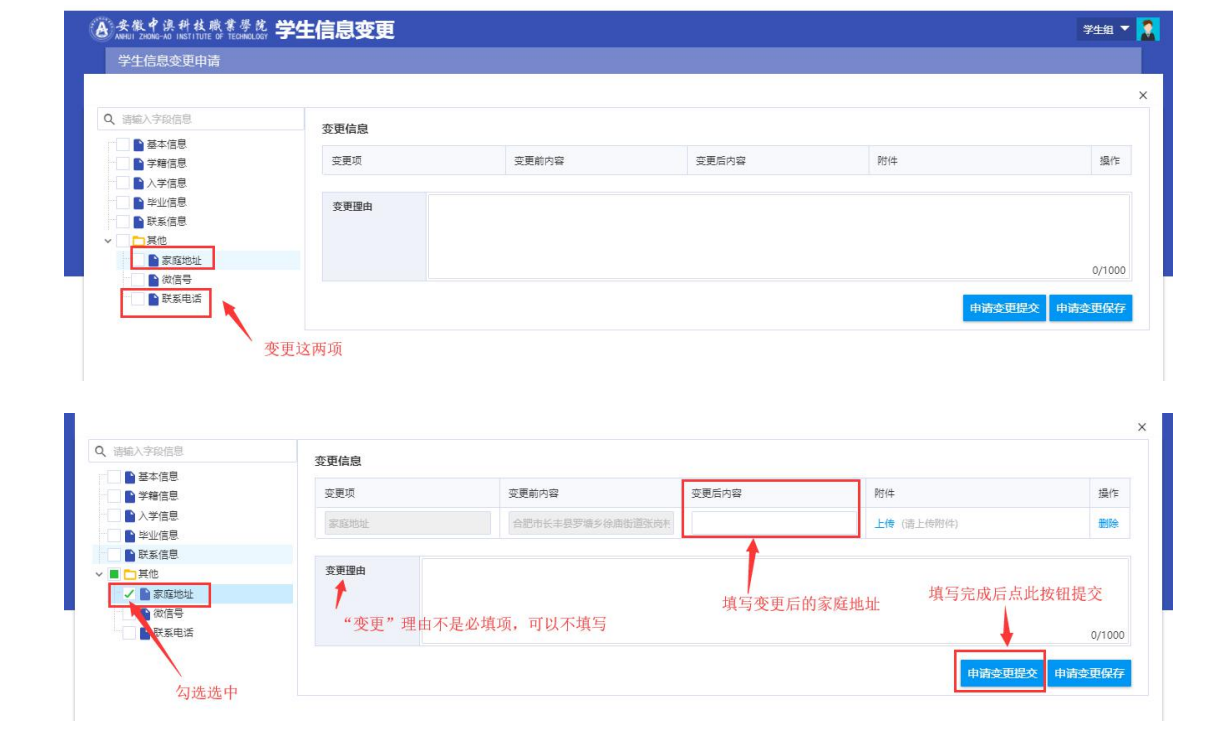